# **ADQ214/ADQ114 Development Kit**

**User's Guide**

**Development kit for data acquisition boards from SP Devices**

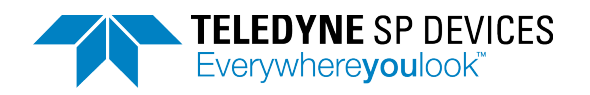

## **Important Information**

Signal Processing Devices Sweden AB (SP Devices) reserve the right to make corrections, modifications, enhancements, improvements, and other changes to its products and services at any time and to discontinue any product or service without notice. Customers should obtain the latest relevant information before placing orders and should verify that such information is current and complete. All products are sold subject to SP Devices' general terms and conditions supplied at the time of order acknowledgment.

SP Devices warrants that each product will be free of defects in materials and workmanship, and conform to specifications set forth in published data sheets, for a period of one (1) year. The warranty commences on the date the product is shipped by SP Devices. SP Devices' sole liability and responsibility under this warranty is to repair or replace any product which is returned to it by Buyer and which SP Devices determines does not conform to the warranty. Product returned to SP Devices for warranty service will be shipped to SP Devices at Buyer's expense and will be returned to Buyer at SP Devices' expense. SP Devices will have no obligation under this warranty for any products which (i) has been improperly installed; (ii) has been used other than as recommended in SP Devices' installation or operation instructions or specifications; or (iii) has been repaired, altered or modified by entities other than SP Devices. The warranty of replacement products shall terminate with the warranty of the product. Buyer shall not return any products for any reason without the prior written authorization of SP Devices.

In no event shall SP Devices be liable for any damages arising out of or related to this document or the information contained in it.

SP DEVICES' EXPRESS WARRANTY TO BUYER CONSTITUTES SP DEVICES' SOLE LIABILITY AND THE BUYER'S SOLE REMEDY WITH RESPECT TO THE PRODUCTS AND IS IN LIEU OF ALL OTHER WARRANTIES, LIABILITIES AND REMEDIES. EXCEPT AS THUS PROVIDED, SP DEVICES DISCLAIMS ALL WARRANTIES, EXPRESS OR IMPLIED, INCLUDING ANY WARRANTY OF MERCHANTABILITY, FITNESS FOR A PARTICULAR PURPOSE OR NON-INFRINGEMENT.

SP DEVICES DOES NOT INDEMNIFY, NOR HOLD THE BUYER HARMLESS, AGAINST ANY LIABILITIES, LOSSES, DAMAGES AND EXPENSES (INCLUDING ATTORNEY'S FEES) RELATING TO ANY CLAIMS WHATSOEVER. IN NO EVENT SHALL SP DEVICES BE LIABLE FOR SPECIAL, INCIDENTAL OR CONSEQUENTIAL DAMAGES, INCLUDING LOST PROFIT, LOST DATA AND THE LIKE, DUE TO ANY CAUSE WHATSOEVER. NO SUIT OR ACTION SHALL BE BROUGHT AGAINST SP DEVICES MORE THAN ONE YEAR AFTER THE RELATED CAUSE OF ACTION HAS ACCRUED. IN NO EVENT SHALL THE ACCRUED TOTAL LIABILITY OF SP DEVICES FROM ANY LAWSUIT, CLAIM, WARRANTY OR INDEMNITY EXCEED THE AGGREGATE SUM PAID TO SP BY BUYER UNDER THE ORDER THAT GIVES RISE TO SUCH LAWSUIT, CLAIM, WARRANTY OR INDEMNITY.

#### **Worldwide Sales and Technical Support**

www.spdevices.com

**Teledyne SP Devices Corporate Headquarters**

Teknikringen 6 SE-583 30 Linköping Sweden Phone: +46 (0)13 465 0600

Fax:  $+46(0)139913044$ Email: info@spdevices.com

Copyright © 2009-2017 Teledyne Signal Processing Devices Sweden AB.

All rights reserved, including those to reproduce this publication or parts thereof in any form without permission in writing from Teledyne SP Devices.

# **Contents**

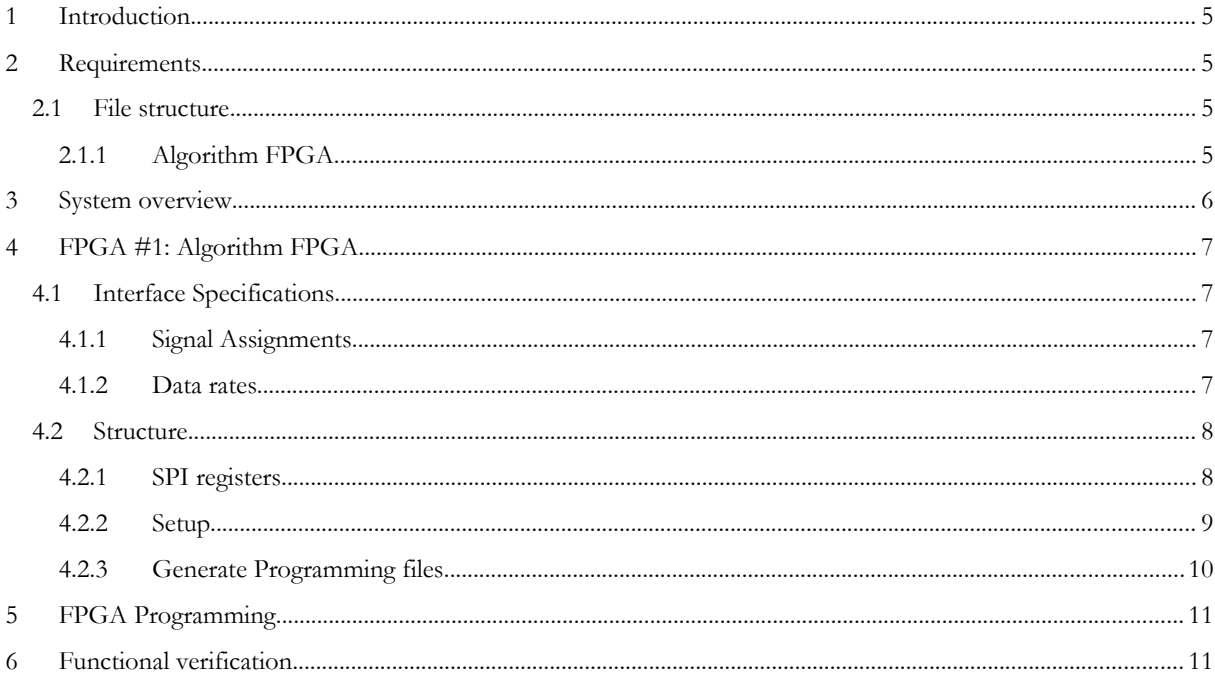

# <span id="page-3-0"></span>**1 INTRODUCTION**

This user's guide documents the features of the ADQ Development Kit. There are two sections in this document, the first section describing deployment of features for FPGA #1, also called algorithm FPGA or alg\_FPGA in some contexts, and the second section describes the use of software.

FPGA #1 is directly connected to the ADC output.

# **2 REQUIREMENTS**

To fully utilize all examples in this guide, the following software and hardware tools are needed

- <span id="page-3-3"></span>□ Xilinx ISE 12.4
- □ SP Devices ADQ Development Kit CD
- <span id="page-3-2"></span>□ Xilinx Platform Cable II – optional for use with Xilinx debugging tool ChipScope

# **2.1 File structure**

The SP Devices ADQ Development Kit comes with a CD with the file structure displayed to the right. At the top level the structure is divided into FPGA, Documentation and Software. FPGA contains all FPGA code and examples. Documentation includes papers describing how to use the Development Kit, how to program the FPGA. The PROMFiles folder contains the generated PROM files for the DevKit. In the Software folder one can find Matlab example scripts to use with the DevKit examples.

## **2.1.1 Algorithm FPGA**

The FPGA folder contains the code for the algorithm FPGA (alg\_**fpga**). [Table 1](#page-3-4) describes the folder contents of the directory.

<span id="page-3-1"></span>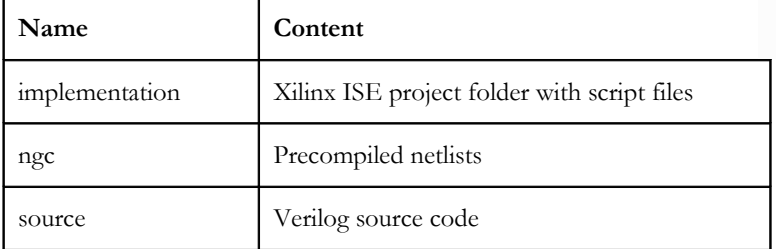

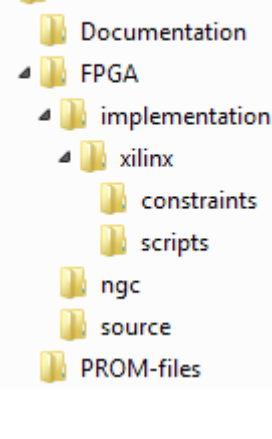

4 CustomerCD

<span id="page-3-4"></span>*Table 1 Algorithm FPGA's folders*

# <span id="page-4-0"></span>**3 SYSTEM OVERVIEW**

[Figure 1](#page-4-2) & [Figure 2](#page-4-1) gives a schematic overview of how the signal processing FPGA is connected to the ADCs and the communication FPGA. The ADQ series of boards features a set of ADCs and the number of channels depends on the specific board.

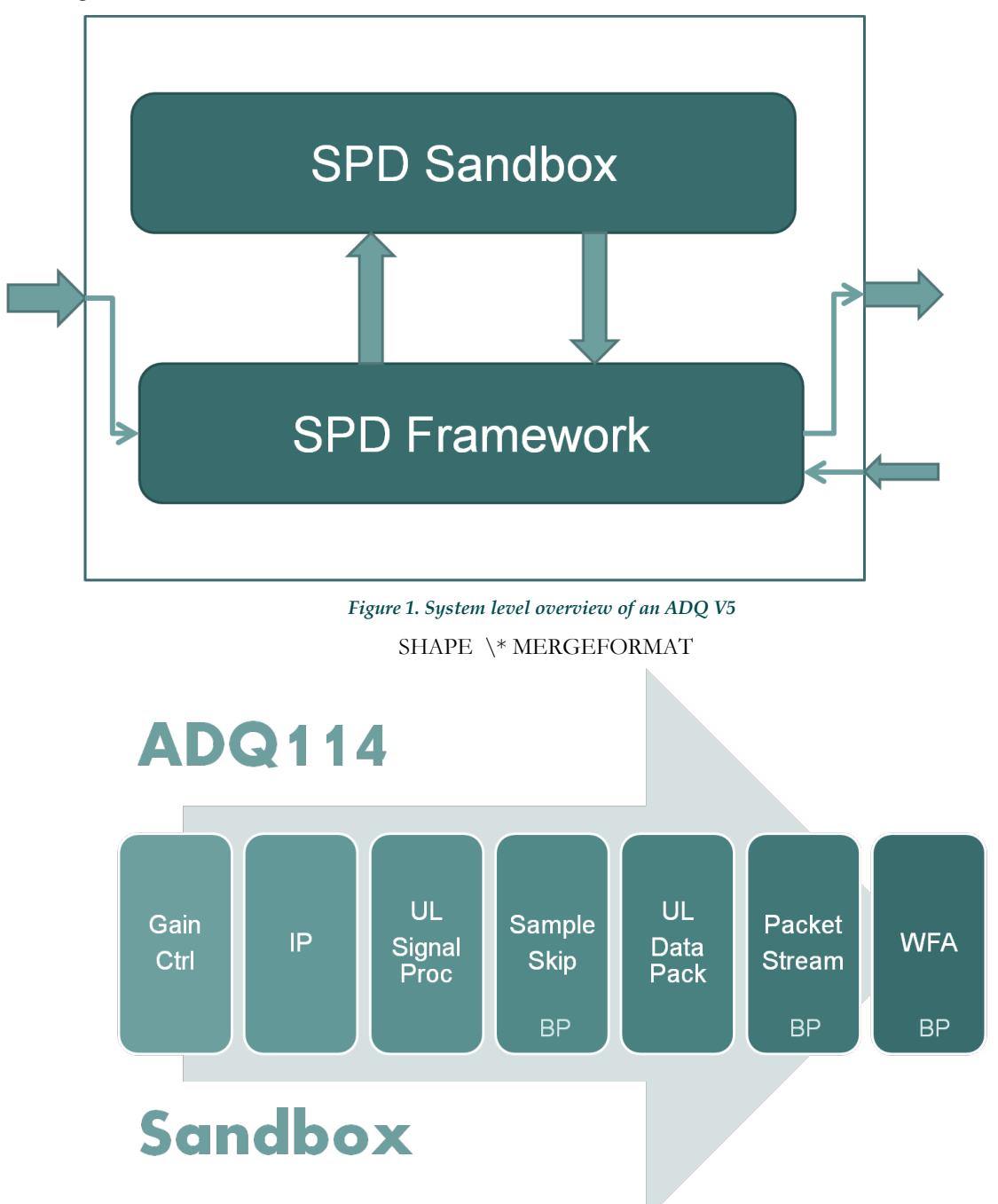

#### <span id="page-4-2"></span><span id="page-4-1"></span>*Figure 2. System level overview of an ADQ114. Other V5 products may differentiate slightly.*

The ADQ Development Kit gives the user direct access to data from the ADC which can be used for various signal processing, such as decimation, FFT, filtering, or any custom algorithm. There are two user logic blocks where the user can insert their code. The following sections will cover specifications of the interfaces and give an example of an implementation. The modules marked with BP are supplied in two versions, one with full functionality and one with bypass functionality. This gives the user a possibility to save some resources by bypassing a module which function is not needed.

# <span id="page-5-3"></span>**4 FPGA #1: ALGORITHM FPGA**

# <span id="page-5-2"></span>**4.1 Interface Specifications**

The following specification is valid for ADQ114 and differences may occur between different ADQ products. Currently only customization for FPGA #1 is possible.

## <span id="page-5-1"></span>**4.1.1 Signal Assignments**

The data format of the incoming and outgoing data is signed two's complement.

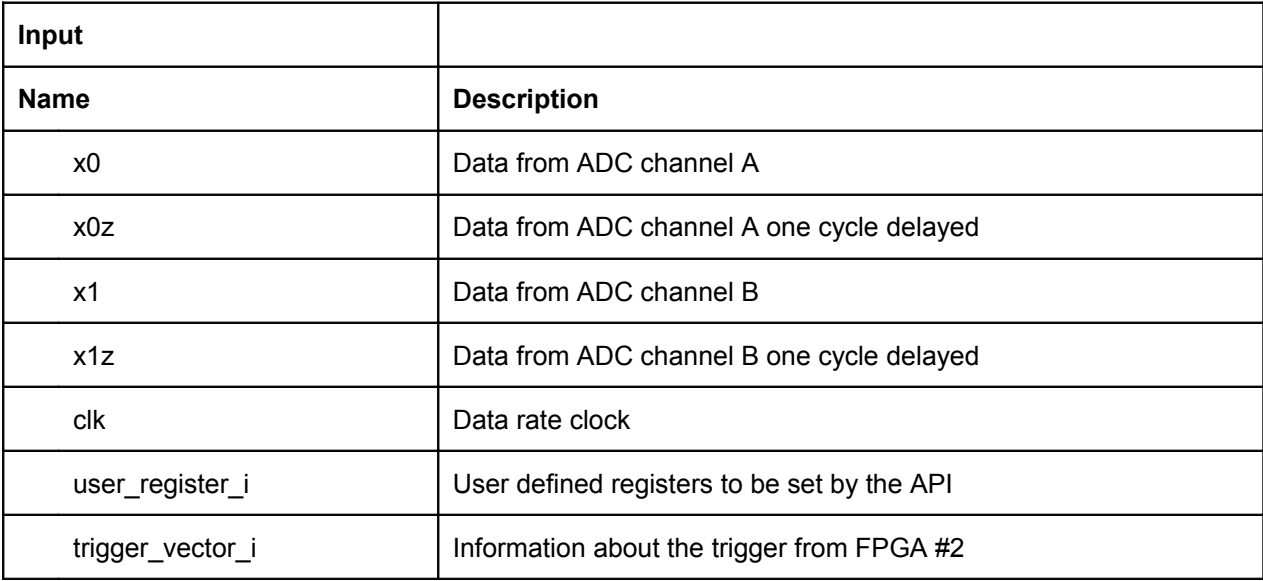

#### *Table 2 Input signals*

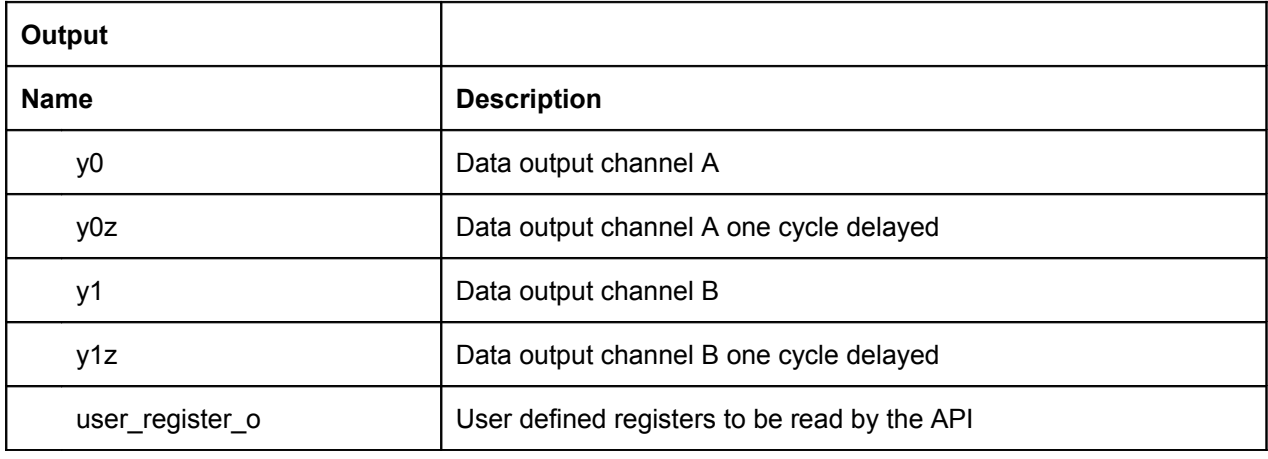

*Table 3 Output signals*

The developer has access to a 8 user registers to set parameters in the FPGA and 8 registers to output status from the custom design. The default operation of the ADQ2147 ADQ212 is to forward the ADC data to the communication FPGA together with a data valid signal.

## <span id="page-5-0"></span>**4.1.2 Data rates**

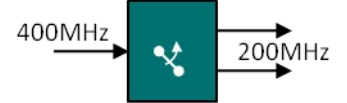

*Figure 3. Data rate conversion on ADQ214.*

Each channel has an effective data rate of 400MSPS on ADQ214 and 550 MSPS on ADQ212. It is divided into two data streams operating at 200MHz for ADQ214 and 275 MHz for ADQ212. That is, the ADC data arrives with two samples per channel into the development environment at half rate.

# <span id="page-6-1"></span>**4.2 Structure**

**Name Description** adq\_alg\_fpga Top module of the algorithm FPGA spd\_framework external comunication Precompiled Netlist for external comunication spd\_sandbox Configurable Area Gain Control LVDS outputs to communication FPGA Counter Test Pattern SPD's internal debugging module (optional) ADX-2 IP SPD's interleaving algorithm UL Signal Processing User code area Sample Skipper Skips a configurable number of samples between each sample to keep UL Data Packaging User code area Packet Streaming Compress data for more efficient data streaming Waveform Averaging Calculates the average during a configurable data length and number of repetitions SPI\_registers SPI\_communication with FPGA #2

The following table describes the structure of the project and points out interesting areas for modification of the code.

<span id="page-6-0"></span>*Table 4 FPGA #1 block hierarchy. Note that some block might not be present for some V5 product.*

The two user logic (UL) blocks are the instances where the customer can access ADC data and perform custom signal processing. Data is formatted into 2's complement and ready for signal processing using for example custom algorithms or functionalities from Xilinx CORE Generator.

## **4.2.1 SPI registers**

The SPI slave communicates with the communication FPGA, which makes it possible to communicate between the PC and the algorithm FPGA. The SPI interface block has eight 16 bits input registers and eight 16 bits output registers that are free to use in the design. The registers can be controlled from the ADQAPI, using either C++/C or Matlab.

As a default four registers are routed from signal processing UL and four from data packaging UL to the SPI registers. But all eight registers from SPI registers are routed into both UL.

In C use the ReadAlgoRegister and the WriteAlgoRegister functions to communicate with the user registers. The addresses are stated in [Table 5](#page-7-2) and [Table 6.](#page-7-1) The functions are further explained in the ADQAPI documentation.

It is important to note that the ADC clock and the SPI register clock are uncorrelated. The signals passing in between must have a correct design of the clock domain crossing, for the functionality to be stable and reliable.

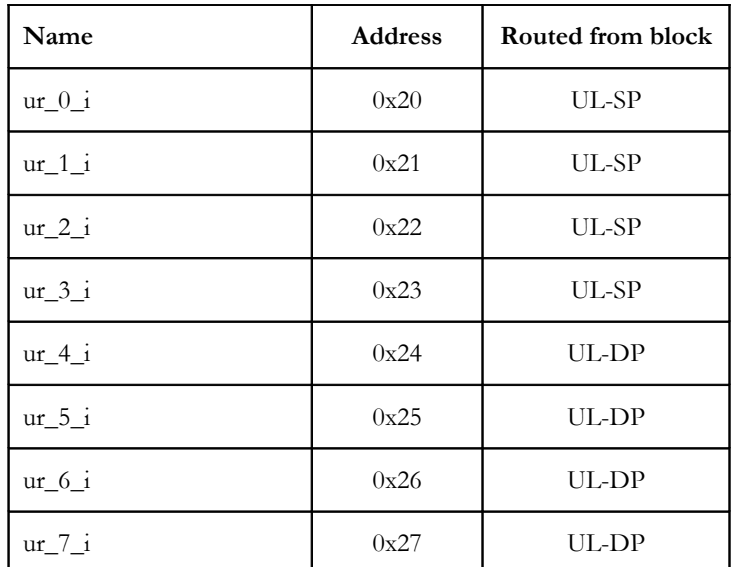

<span id="page-7-2"></span>*Table 5 Addresses for input user registers*

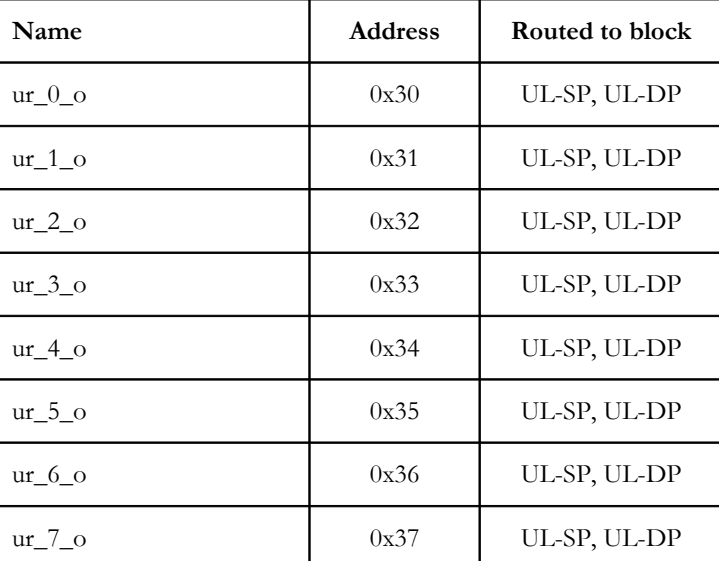

<span id="page-7-1"></span>*Table 6 Addresses for output user registers*

## **4.2.2 Setup**

To setup a pass through example, please follow these steps.

- <span id="page-7-0"></span>□ Copy the file structure from the Development Kit CD to the local hard drive
- □ Launch **Xilinx ISE Project Navigator**
- □ If an existing project is loaded, click **File Close Project**
- □ Go to the **TCL Shell** tab
- □ Navigate to the **FPGA/implementation/xilinx/** folder with the help of the **cd** commands. For example **cd c:/FPGA/alg\_fpga/implementation/xilinx/**
- □ For ADQ212 type **source scripts/ADQ214\_devkit.tcl** or for ADQ212 type **source scripts/ADQ212\_devkit.tcl** to load the different build options
- □ Type **rebuild\_project** to build the default project. This will take a couple of minutes.
- □ Type **configure\_devkit arg1 arg2 arg3** to configure the project to bypass a module Default setting is **configure\_devkit 1 1 1** , which will disable all blocks.
	- o Arg1 bypass packet streamer
- o arg2 bypass waveform averaging
- o arg3 bypass decimation extended (only in ADQ2xx)

Make sure no errors were reported from the build script. The project structure should now look according to [Figure 4.](#page-8-1)

| Design                    |                                                                                                    | $H \Box B \times$ |  |
|---------------------------|----------------------------------------------------------------------------------------------------|-------------------|--|
| 懂                         | View: $\circledcirc$ $\circledcircledast$ Implementation $\circledcirc$ $\circledcircledast$ Simulation                                                                                                    |                   |  |
| €                         | Hierarchy                                                                                                    |                   |  |
| 6<br><br>£<br>纽<br>V<br>П | ADQ214_devkit<br>$\blacksquare$<br><b>EX xc5vsx50t-1ff665</b><br>Automatic 'includes<br>config.v<br>constants.v<br><b>SWIFV.V</b><br>Van adq_alg_fpga (adq_alg_fpga.v)<br>adq2xx_framework_inst - adq2xx_framework (adq2xx_framework_template.v)<br>V<br>adq2xx_sandbox_inst - adq2xx_sandbox (adq2xx_sandbox.v)<br>l٧<br>白<br>gain_control_inst - gain_control (gain_control_template.v)<br>V1<br>user_logic_sp_inst - user_logic_signal_processing (user_logic_signal_processing.v)<br>sample_skip_inst - sample_skip (sample_skip_template.v)<br>user_logic_dp_inst - user_logic_data_packaging (user_logic_data_packaging.v)<br>packet_streamer_inst - packet_streamer (packet_streamer_template.v)<br>average_block_inst - average4samples_unit (average4samples_unit_template.v)<br>decimation_extended_top_inst - decimation_extended_top (decimation_extended_top_template.v)<br>٧Ĩ<br>SPI_registers_inst - SPI_registers (spi_registers.v)<br>ADQ214_alg_fpga.ucf |                   |  |
|                           | ADQ214_alg_offset_inout.ucf                                                                                                    |                   |  |

<span id="page-8-1"></span>*Figure 4. Project structure. Note that this might look slighly different depending on the product.*

To verify that the project was built successfully and that there are no errors, please use the **Check Syntax** command in the following way.

- □ Select the top module **adq\_alg\_fpga** in the **Sources** tab
- □ In the **processes** tab, expand **Synthesize XST** and double click **Check Syntax**

Verify that the check syntax process is successfully completed in the console tab and that the **Check Syntax** icon is green.

#### **4.2.3 Generate Programming files**

- <span id="page-8-0"></span>□ One will have to do the following steps from the previous section every time one has restarted Xilinx ISE
	- o Go to the **TCL Shell** tab
	- o Navigate to the **FPGA/implementation/xilinx/** folder with the help of the **cd** commands. For example **cd c:/FPGA/alg\_fpga/implementation/xilinx/**
	- o Type **source scripts/ADQ214\_devkit.tcl** ot **source scripts/ADQ212\_devkit.tcl** to load the different build options
- □ Type **run process** to generate the programming files of the chosen example. The running time of this process may vary depending on the size of the project.
- $\Box$  When this step is done there will be a new folder under **DevKit\alg\_fpga\implementation\xilinx\Logfiles\** with the time and date of the generation. This folder contains the generated programming files and reports.

The Dev Kit uses netlists (\*.ngc) for the included modules which the user cannot modify. These modules are stored in the folder ngc, and are copied to the project directory using **configure** devkit. If the copy fails, then the user will get a lot of errors in the Translate step, which complains that, there are constraints that cannot be mapped.

#### ERROR:NgdBuild:981 - Could not find any associations for the following constraint: '<INST "adq2xx\_framework\_inst/lvds\_top\_inst/pll\_ad\_inst\_a/PLL\_ADV\_INST" CLKOUT0\_PHASE = 56.25;>

If this happens, rerun the **configure\_devkit** and make sure that there are no errors and all ngcs are present in the project folder.

If a user decides to e.g. switch to a bypass module, it is not always that Xilinx ISE will notice the change and the user has to force a rerun of the Translate step before using the **process\_run** command.

## <span id="page-9-1"></span>**5 FPGA PROGRAMMING**

<span id="page-9-0"></span>To try the DevKit firmware out in hardware, the ADQUpdater software which is included in the ADQ SDK, may be used to reprogram the onboard firmware FLASH memory. Please refer to the document **ADQ Firmware Updater Guide,** which is included in the Documentation folder of the ADQ SDK installation directory.

Example firmware which has been built from the DevKit is included in the PROMFiles directory of the DevKit folder or CD and may be used as desired.

## **6 FUNCTIONAL VERIFICATION**

Depending on the extent of the customization, the included SP Devices software ADCaptureLab might not be able to collect relevant data from the card. However, a simple way of testing the communication with the device is to do the following steps.

- □ Install the ADO software including ADCaptureLab
- □ Start ADCaptureLab and verify that the board is found when pressing "**Find USB Devices**"
- □ Press **F2** to view the revision of the board

If the above tests are successful, basic communication with the board is working. To collect raw data from the board, MATLAB is a suitable tool. To test the MATLAB interface, please refer to the **ADQAPI User Guide**, in the Documentation folder, and the example scripts located in the Matlab\_examples folder of the SDK installation directory.

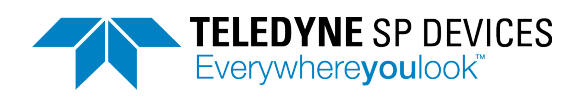

#### **Worldwide Sales and Technical Support**

www.spdevices.com

#### **Teledyne Signal Processing Devices Corporate Headquarters**

Teknikringen 6 SE-583 30 Linköping Sweden

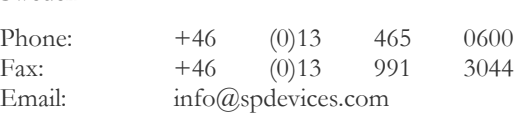